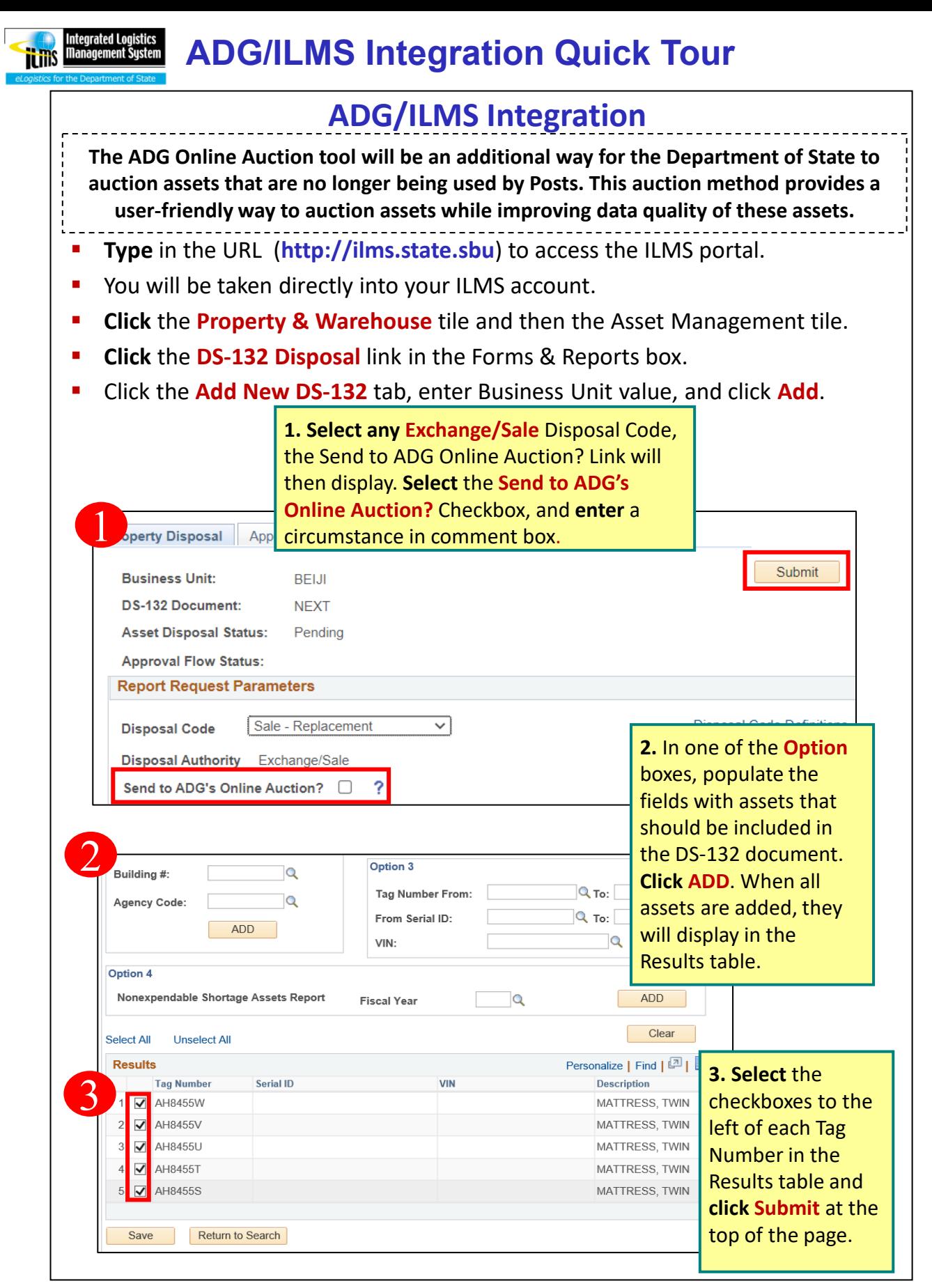

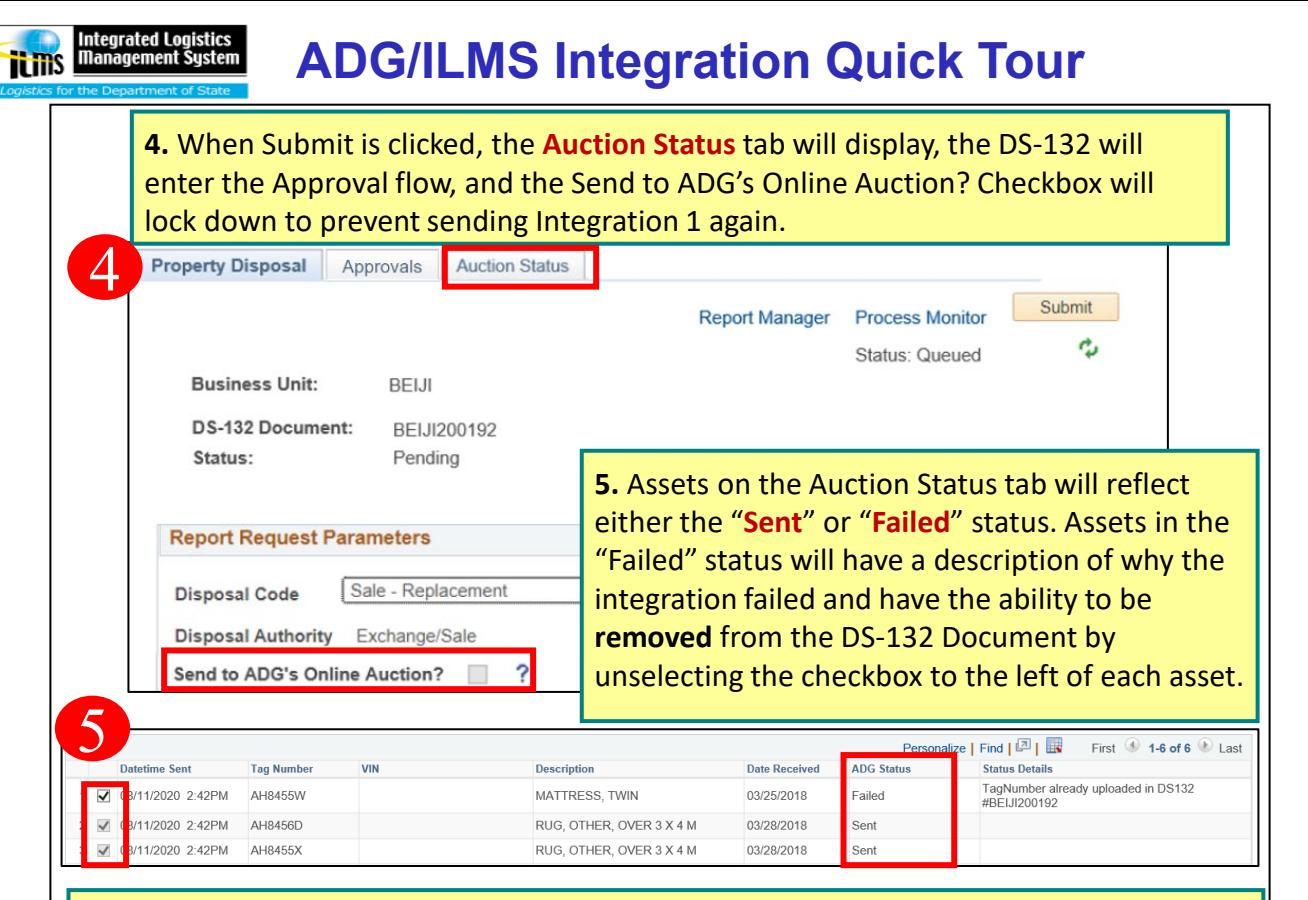

**6.** To initiate the second integration, **click** the **Request Online Auction Data** button. Assets will then be put into either "**Auction Held Sold**", "**Auction Held Not Sold**", or "**Auction Not Held**" status. Assets in the "Auction Held Not Sold" status can be **removed** from the DS-132 and added to another for entry into next auction.

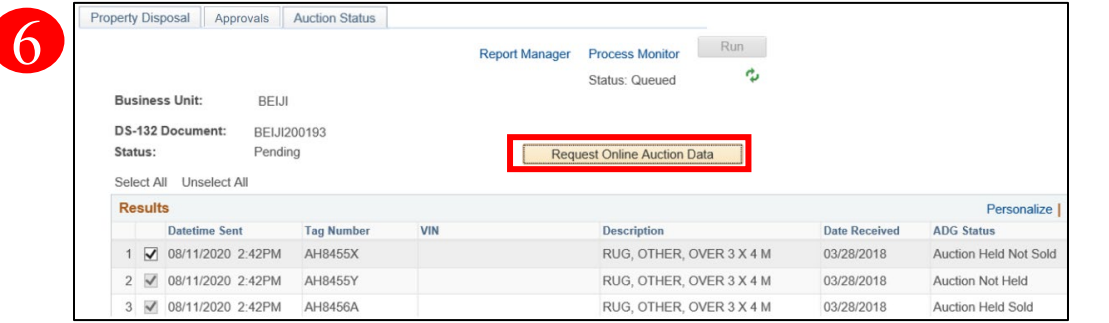

## **Helpful Tips**

- A DS-132 cannot be complete until all Failed assets are removed from the document.
- $\checkmark$  In order to get an asset out of the "Auction Not Held" status the Request Online Auction Data button must be clicked again when auction has been held.
- $\checkmark$  Integration is complete once all assets are in the Auction Held Sold status, at this point, the user continues their typical Disposal process of the Sold assets.
- $\checkmark$  If your Business Unit is not part of the DS-132 Pilot module, the document will have a slightly different layout. Choose any Sale or Exchange Disposal Reason option to generate the Send to ADG's Online Auction? Field.
- **For any ADG Online Auction support or questions please email [adgsupport@fan.gov](mailto:adgsupport@fan.gov)**
- **ILMS Helpdesk Support: 1-888-313-4567 or by visiting their Self Service in OpenNet at: <https://afsitsm.servicenowservices.com/ilms>**